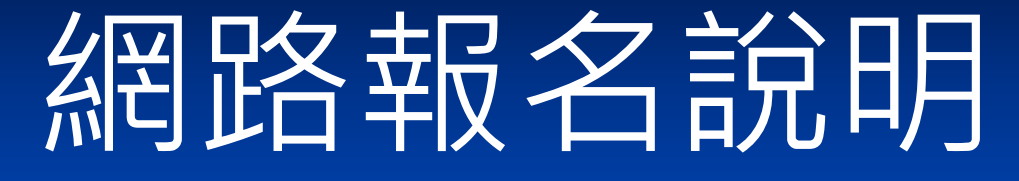

### 領隊導遊官方網站

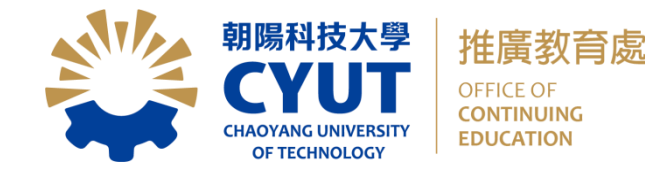

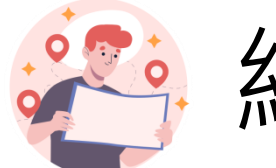

### 網路報名操作說明 1/8

#### • 網頁搜尋:**朝陽領隊** 或 **朝陽導遊**

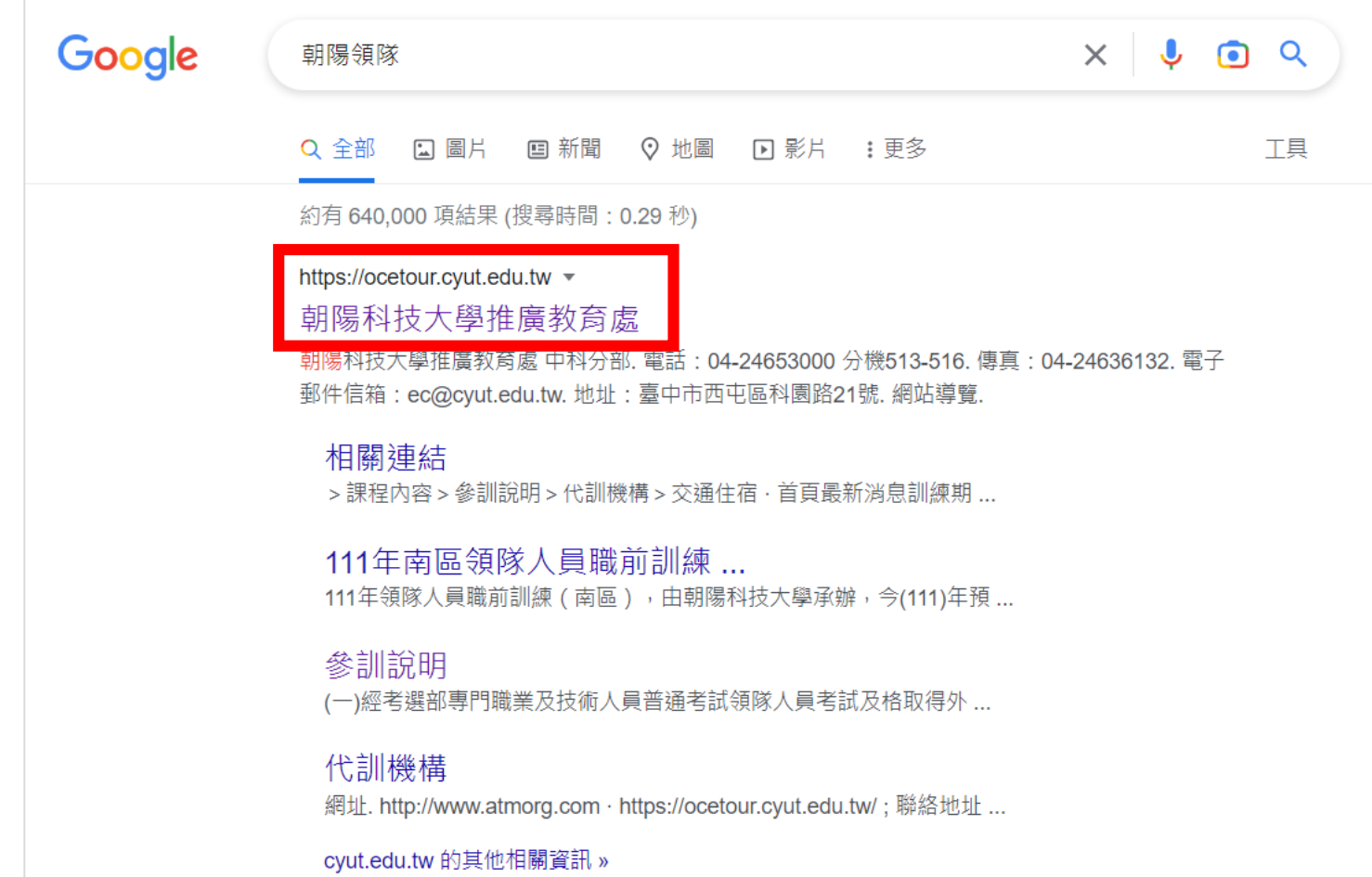

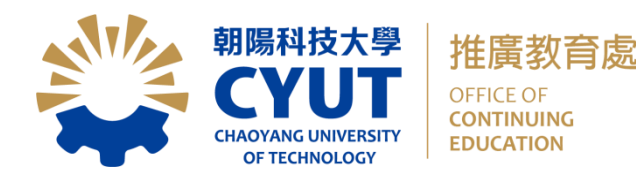

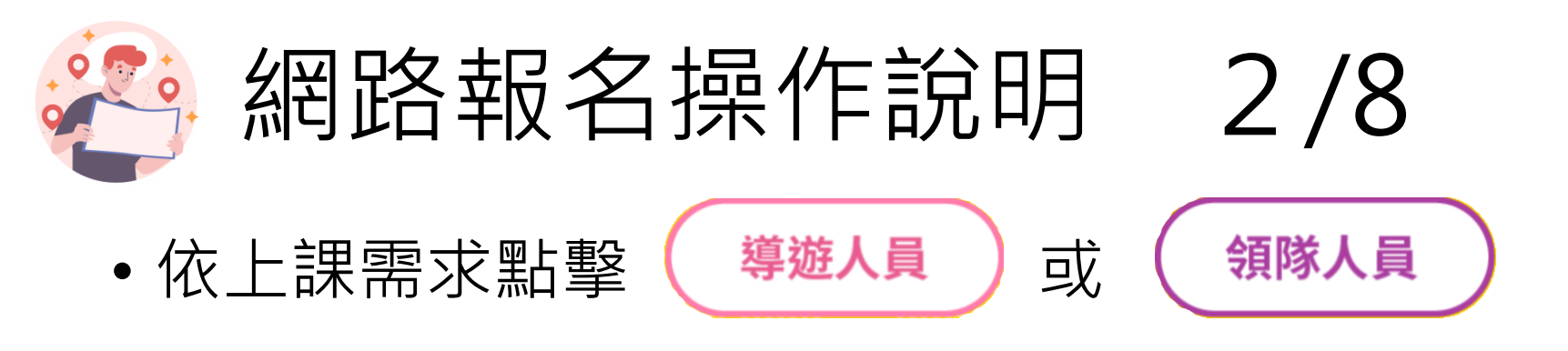

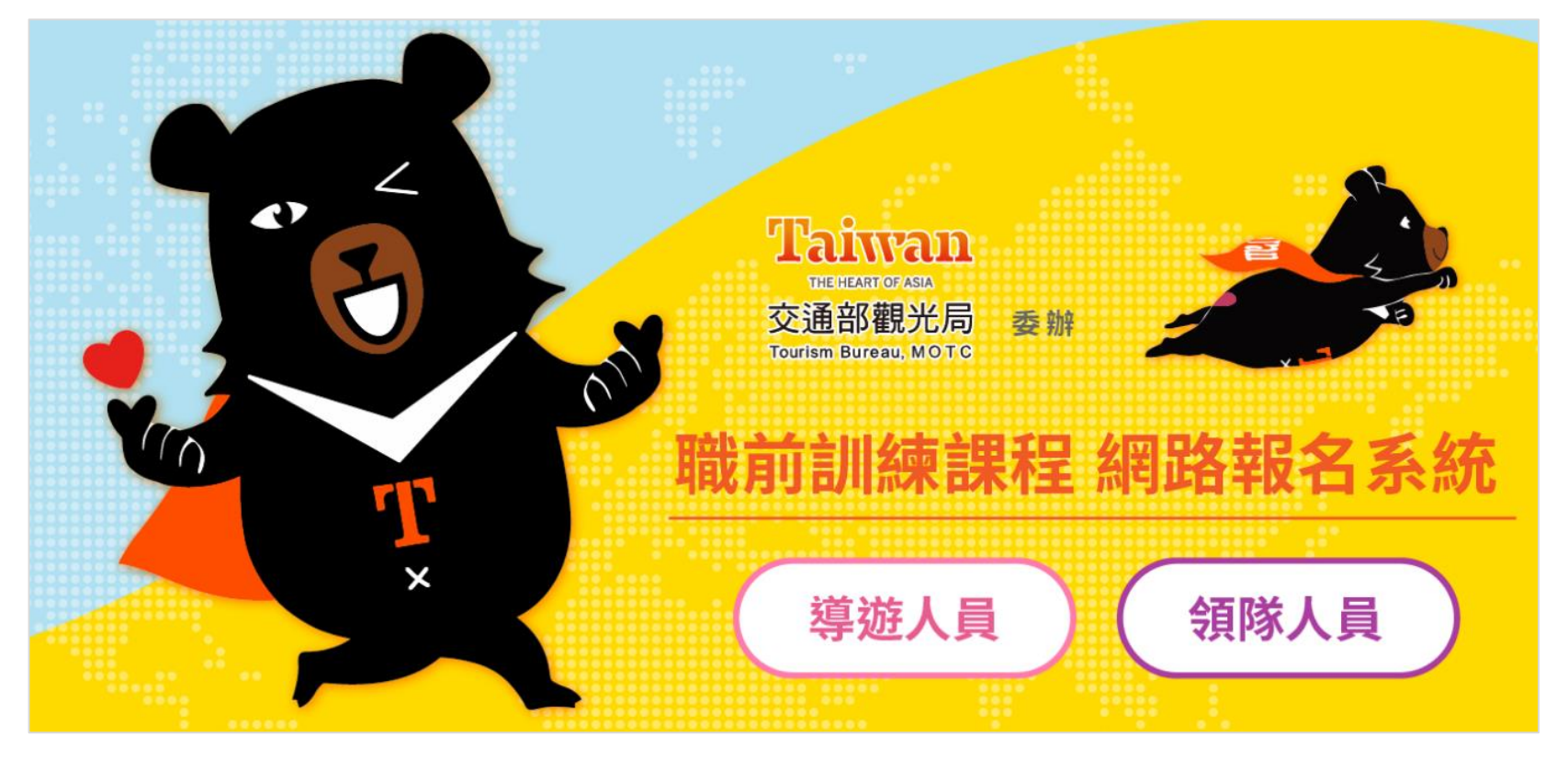

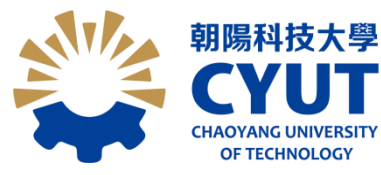

推廣教育處 OFFICE OF<br>**CONTINUING EDUCATION** 

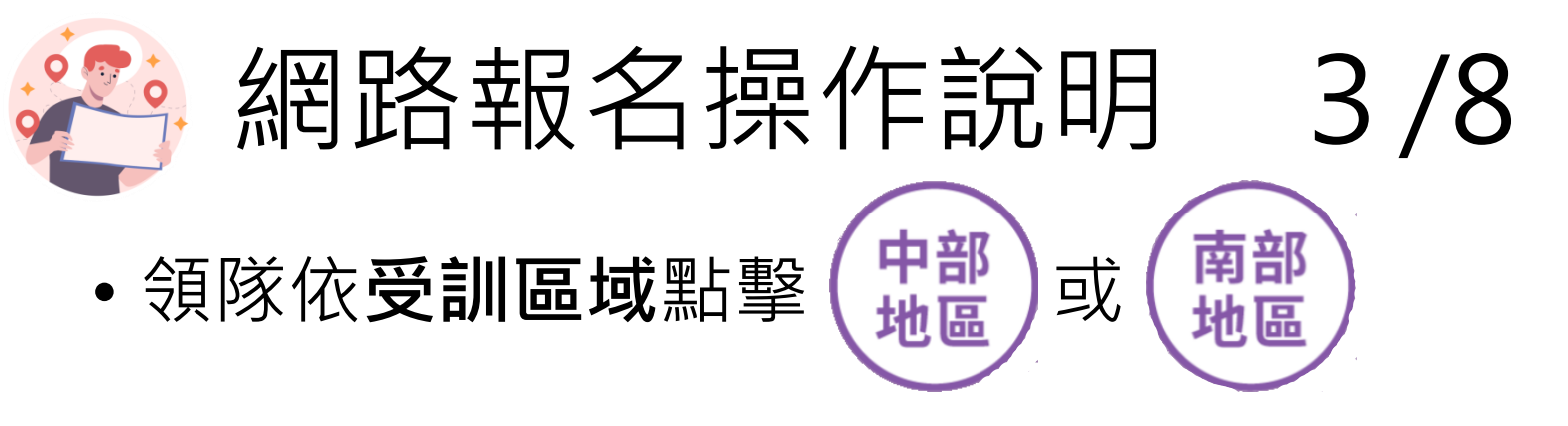

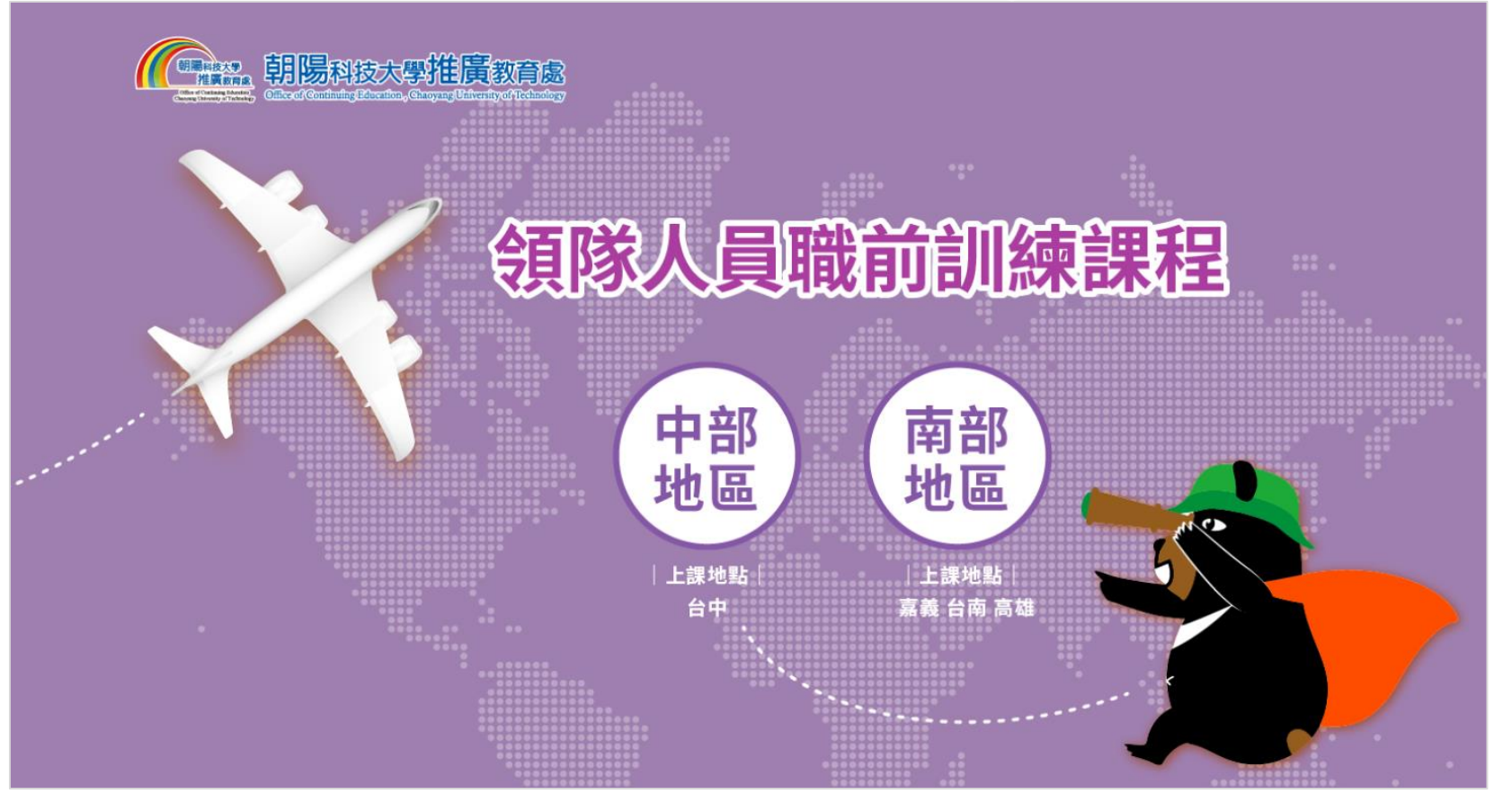

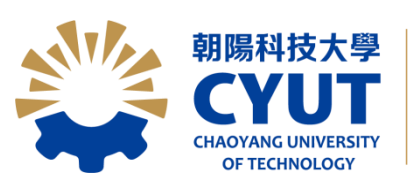

推廣教育處 OFFICE OF<br>**CONTINUING EDUCATION** 

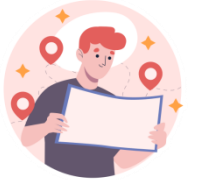

#### 網路報名操作說明 4/8

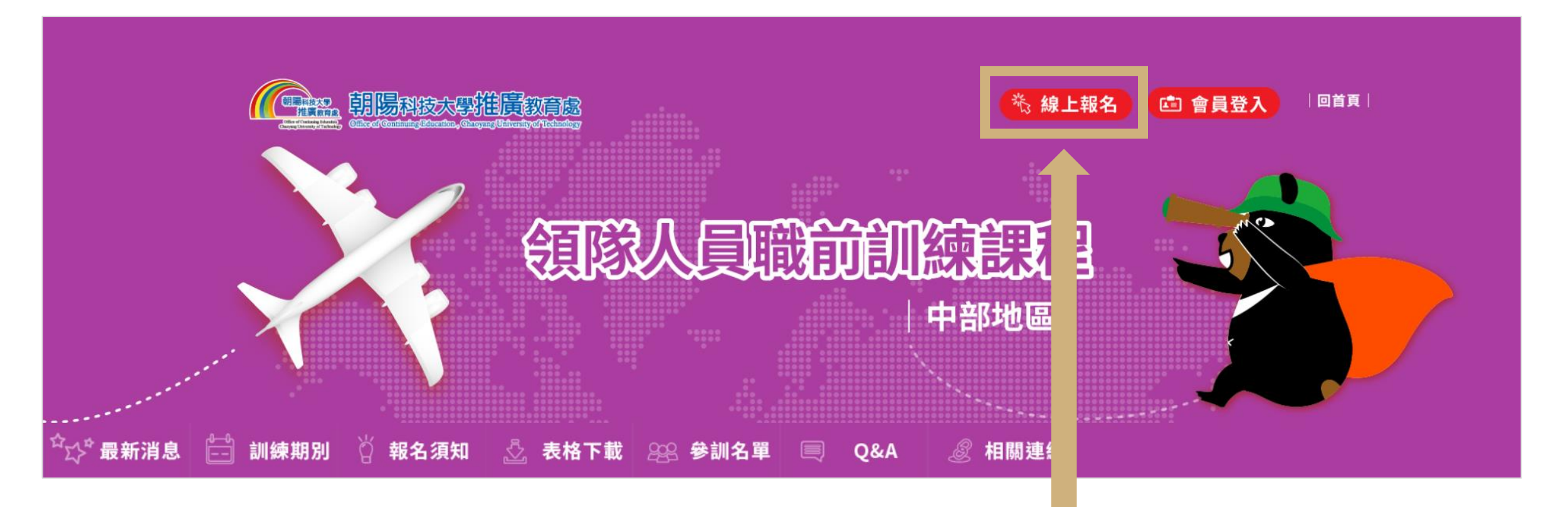

點擊進入報名系統,開始線上報名

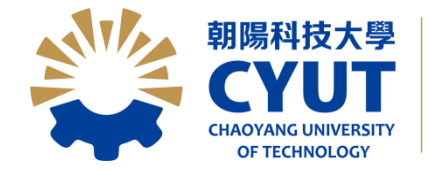

推廣教育處 OFFICE OF<br>**CONTINUING EDUCATION** 

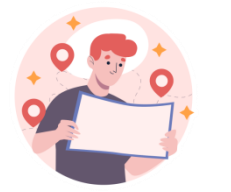

#### 網路報名操作說明 5/8

- 身份證字號將成為該學員登入會員的帳號(紅框) 。
- 各區報名一次為限, 學員無法自行修改報名資料。

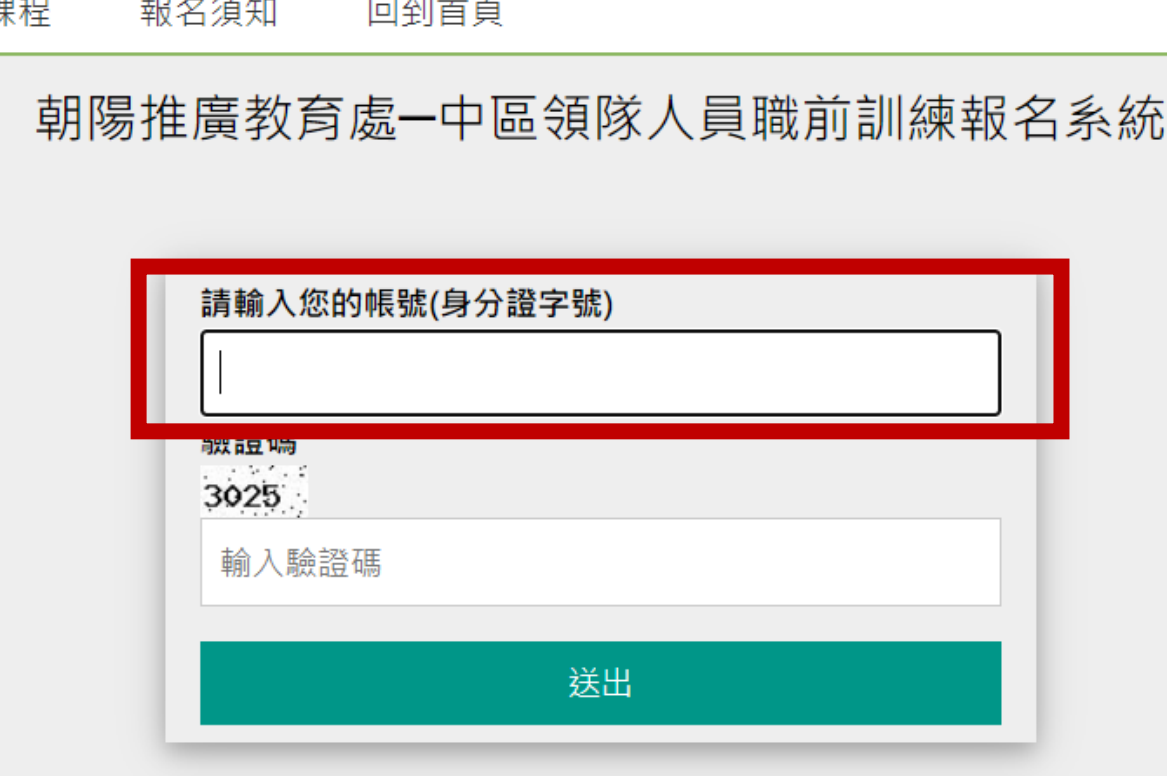

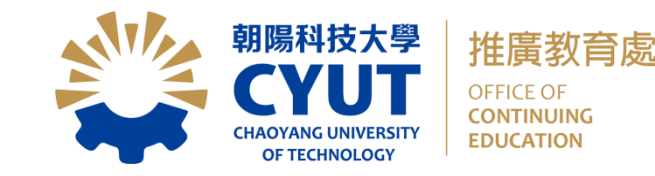

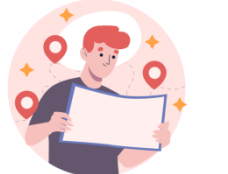

## 網路報名操作說明 6/8

• 依序填入報名資料。

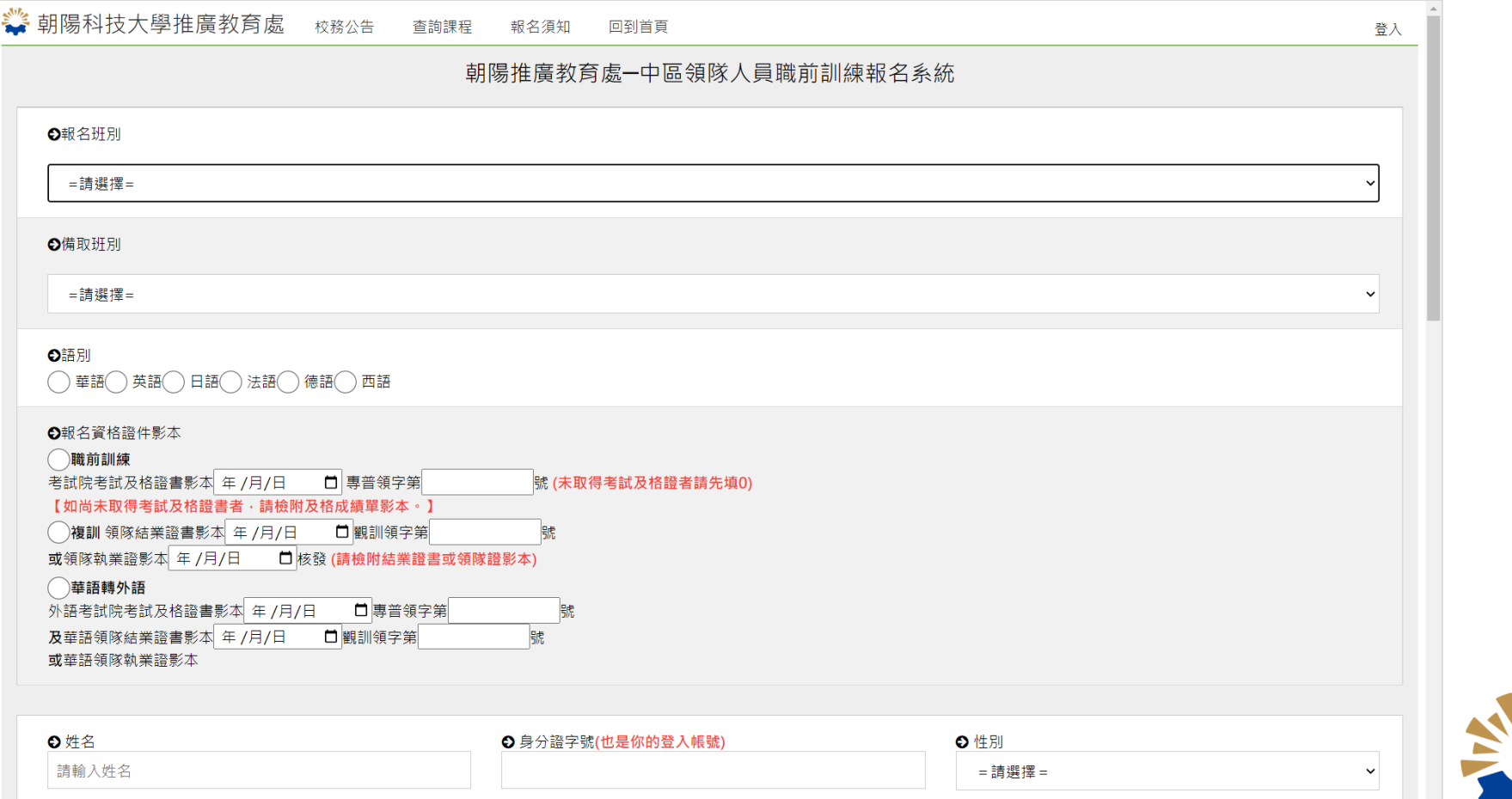

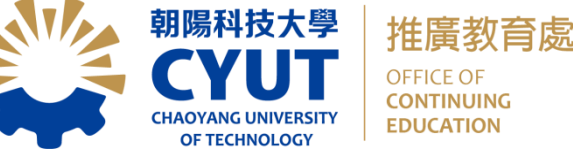

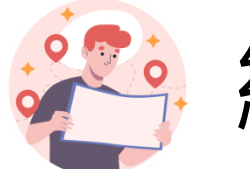

# 網路報名操作說明 7/8

#### •設定密碼(紅框),將成為該學員登入會員的密碼。

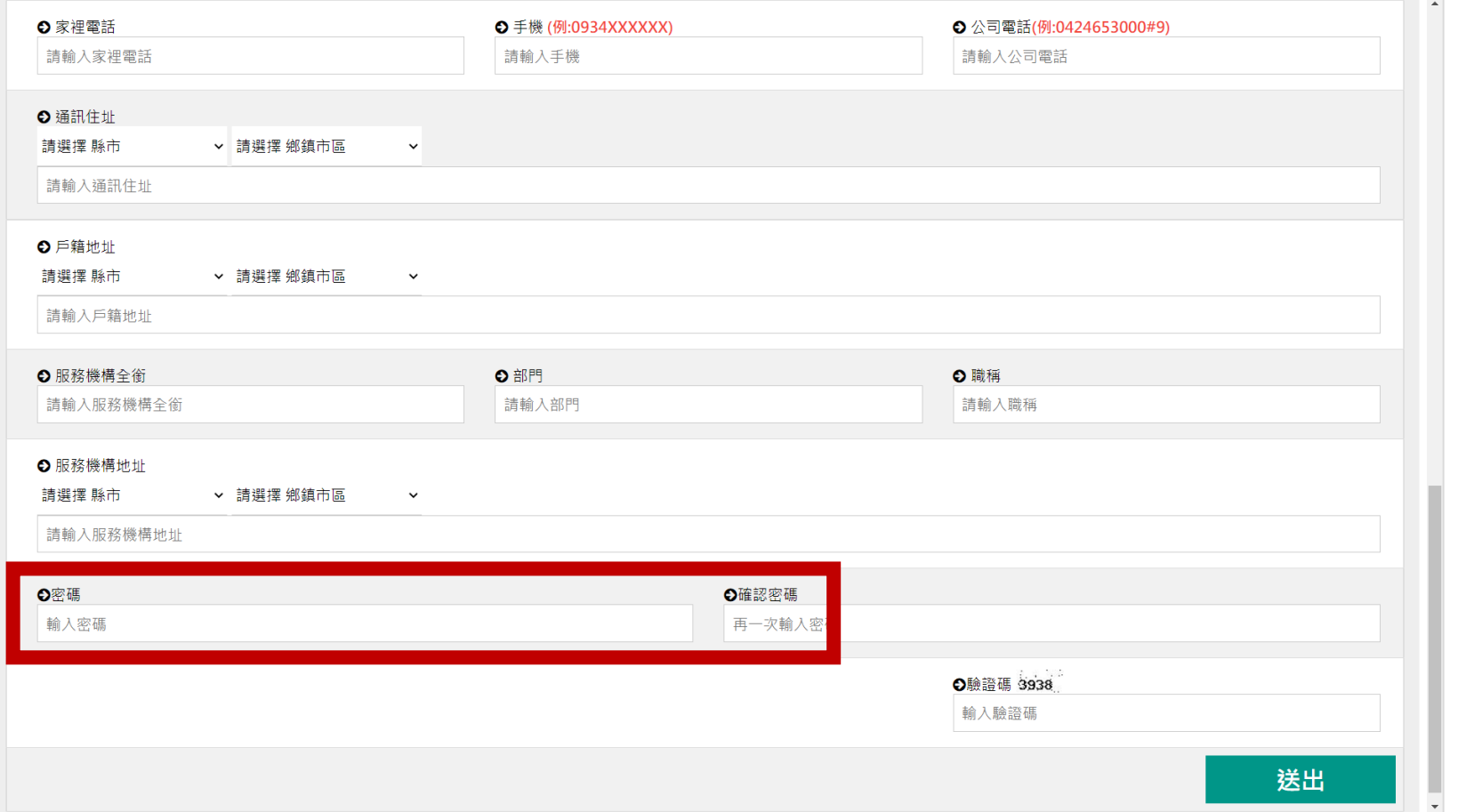

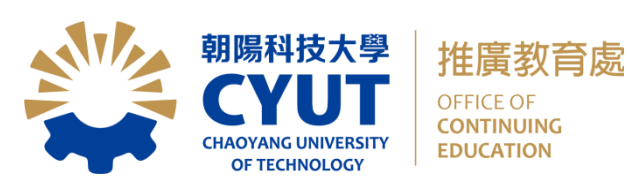

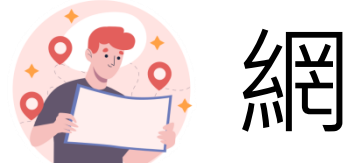

## 網路報名操作說明 8/8

#### • 最後點擊「送出」,即完成線上報名。

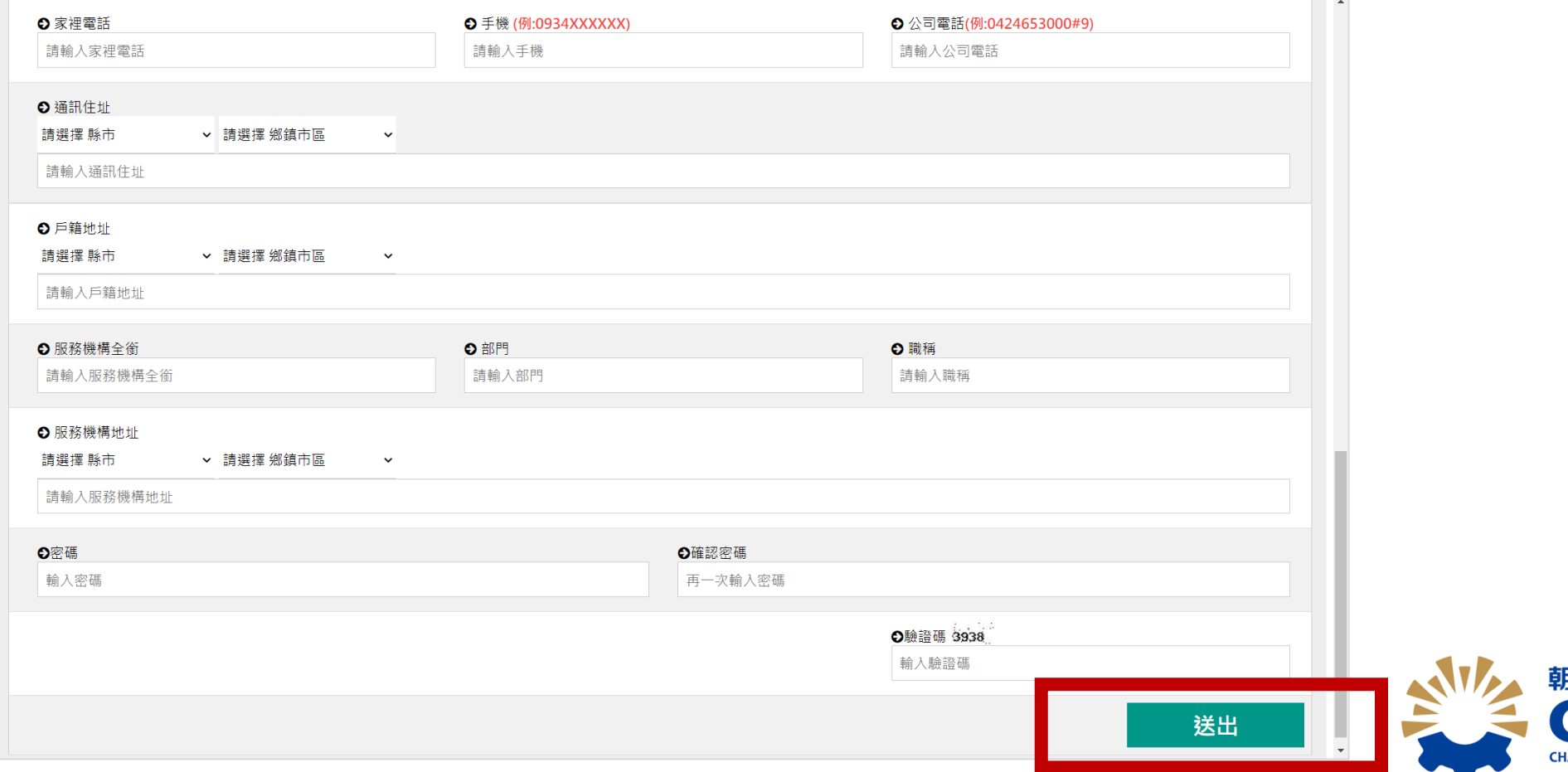

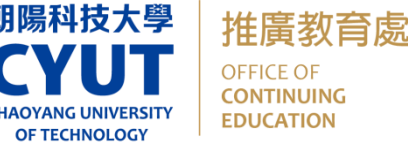